## **BAB V**

# **IMPLEMENTASI DAN PENGUJIAN SISTEM**

#### **5.1 HASIL IMPLEMENTASI**

Pada bab ini akan dibahas tentang implementasi, yaitu proses menterjemahkan rancangan ( *design* ) menjadi program aplikasi yang dapat digunakan oleh admin maupun *user*. Hasil implementasi tersebut saat ini dijalankan mulai dari masukan, keluaran dan pengujian.

### **5.1.1 Implementasi Rancangan Output**

1. Halaman Utama

Pada halaman ini, ditampilkan menu umum dari halaman aplikasi seperti beranda, pendaftaran, daftar akun dan login. Berikur hasil implementasi halaman Beranda pada gambar 5.1.

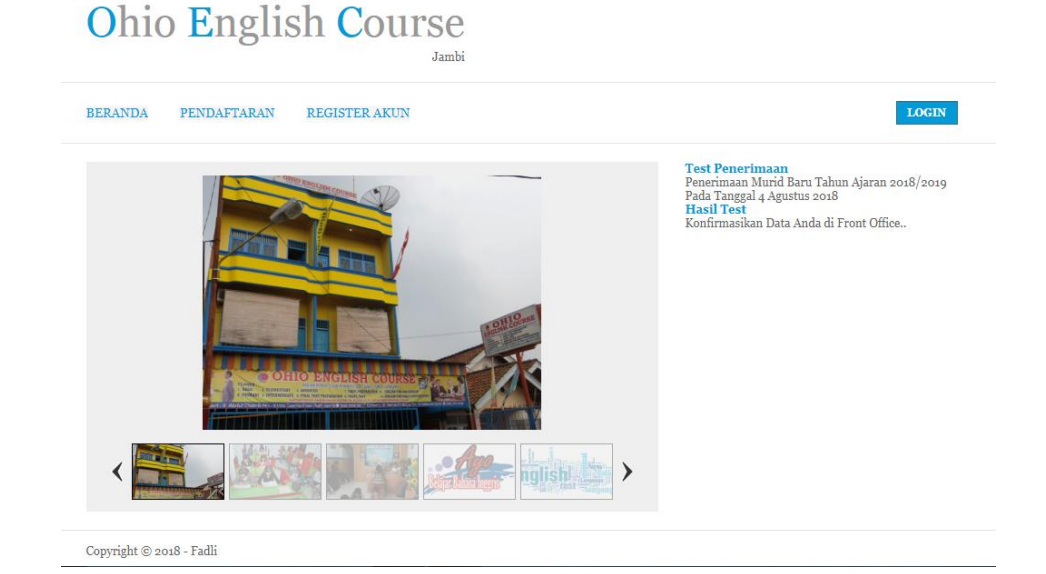

**Gambar 5.1 Halaman Beranda**

2. Halaman Data Pendaftaran

Pada halaman ini, ditampilkan data Pendaftaran yang dapat dilihat oleh Admin. Berikut hasil implementasi halaman data Pendaftaran pada gambar 5.2.

|   | 〓<br><b>ENGLISH COURSE</b>          |                                                                  |                                                               |                                                         |                            |                                    |                                  |                      |
|---|-------------------------------------|------------------------------------------------------------------|---------------------------------------------------------------|---------------------------------------------------------|----------------------------|------------------------------------|----------------------------------|----------------------|
| æ | Beranda                             | Ohio English Course - Data Pendaftaran + Tambah Data Pendaftaran |                                                               |                                                         |                            |                                    |                                  |                      |
| ₿ | <b>Master Data</b><br>$\rightarrow$ | Show 10                                                          | * entries                                                     |                                                         |                            |                                    | Search:                          |                      |
|   | <b>FADLI 2018</b>                   | No 1                                                             | <b>ID Pendaftaran</b><br>Nama<br>Tanggal<br>11<br>Pendaftaran | Jenis Kelamin<br><b>Tempat, Tanggal</b><br>T.L<br>Lahir | Alamat<br>Telp             | Nama Orang Tua<br>Pekerjaan        | Asal Sekolah<br>Kelas Pilihan    | Action               |
|   |                                     |                                                                  | DFR0001<br>Fadli<br>2018-08-01                                | Laki-laki<br>Jambi, 1995-02-24                          | Jambi<br>081209873456      | Putra<br>Nganggur Sementara<br>Ini | SMA N dk tau<br>Reguler          | 國<br>Ŵ               |
|   |                                     | $\overline{2}$                                                   | DFR0002<br>Mona<br>2018-08-01                                 | Perempuan<br>Jambi, 1999-07-27                          | Jambi Kota<br>089636540967 | Faisal Montana<br>Swasta           | SMA N 2 Kota<br>Jambi<br>Reguler | 國<br>自               |
|   |                                     |                                                                  | Showing 1 to 2 of 2 entries                                   |                                                         |                            |                                    | Previous                         | $\mathbf{1}$<br>Next |

**Gambar 5.2 Halaman Data Pendaftaran**

3. Halaman Data Murid

Pada halaman ini, ditampilkan data Murid yang dapat dilihat oleh Admin. Berikut hasil implementasi halaman data Murid pada gambar 5.3.

|                | Ohio English Course - Data Murid | + Tambah Data Murid                          |                                  |                                   |                                        |  |  |
|----------------|----------------------------------|----------------------------------------------|----------------------------------|-----------------------------------|----------------------------------------|--|--|
| Show 10        | v entries                        |                                              |                                  | Search:                           |                                        |  |  |
| 11<br>No       | <b>ID Murid</b><br>TI<br>Nama    | Jenis Kelamin<br>11<br>Tempat, Tanggal Lahir | Alamat<br>11<br>Telp             | Nama Orang Tua<br>TI<br>Pekerjaan | Asal Sekolah<br>TI.<br>Kelas<br>Action |  |  |
|                | MRD0001<br>F. Gatling            | Laki-laki<br>Jambi, 1995-02-24               | Jambi<br>085798167345            | Joko<br>Swasta                    | 図目<br>SMA N dk tau<br>Requler          |  |  |
| $\overline{2}$ | MRD0002<br>Hendrik               | Laki-laki<br>Jambi, 2004-01-01               | Kota Maju Mundur<br>085798126582 | SyarinKutan<br>Swasta             | 図目<br>SMA N 1 Kota Jambi<br>Reguler    |  |  |

**Gambar 5.3 Halaman Data Murid**

4. Halaman Data Member

Pada halaman ini, ditampilkan data Member yang dapat dilihat oleh Admin. Berikut hasil implementasi halaman data Member pada gambar 5.4.

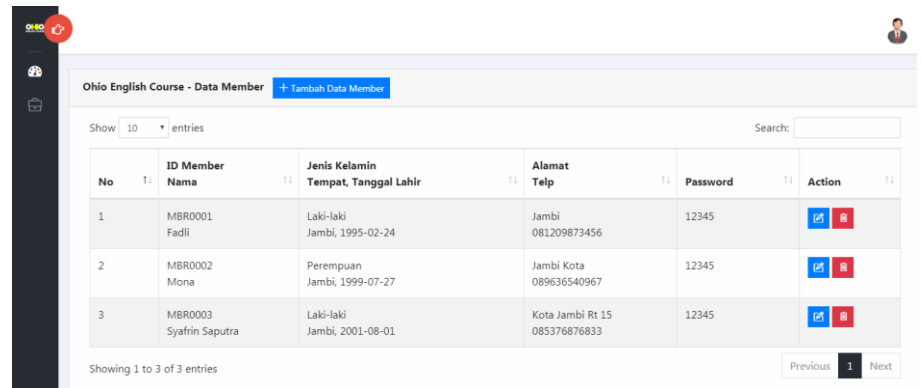

### **Gambar 5.4 Halaman Data Member**

### 5. Halaman Data Informasi

Pada halaman ini, ditampilkan data Informasi yang telah diinputkan. Halaman ini dapat dilihat oleh admin. Berikut hasil implementasi halaman Data Informasi pada gambar 5.5.

| в<br><b>ENGLISH COURSE</b>               |                                                         |                             |                        |                                                                             |                      |                      |  |  |
|------------------------------------------|---------------------------------------------------------|-----------------------------|------------------------|-----------------------------------------------------------------------------|----------------------|----------------------|--|--|
| Beranda<br>æ.                            | Ohio English Course - Data Informasi<br>$+$ Tambah Data |                             |                        |                                                                             |                      |                      |  |  |
| $\Theta$<br>Master Data<br>$\rightarrow$ | * entries<br>Show 10<br>Search:                         |                             |                        |                                                                             |                      |                      |  |  |
| <b>FADLI 2018</b>                        | No                                                      | <b>ID Informasi</b>         | 11<br>Judul            | Isi<br>11                                                                   | <b>Tanggal Input</b> | Action               |  |  |
|                                          | 1                                                       | INF0001                     | <b>Test Penerimaan</b> | Penerimaan Murid Baru Tahun Ajaran 2018/2019<br>Pada Tanggal 4 Agustus 2018 | 2018-08-04           | 团目                   |  |  |
|                                          | $\overline{2}$                                          | INF0002                     | <b>Hasil Test</b>      | Konfirmasikan Data Anda di Front Office                                     | 2018-08-01           | 図目                   |  |  |
|                                          |                                                         | Showing 1 to 2 of 2 entries |                        |                                                                             | Previous             | $\mathbf{1}$<br>Next |  |  |
|                                          |                                                         |                             |                        |                                                                             |                      |                      |  |  |

**Gambar 5.5 Halaman Data Informasi**

6. Halaman Utama Admin

Pada halaman ini, ditampilkan Halaman Utama admin yang telah login. Halaman ini dapat dilihat oleh admin. Berikut hasil implementasi halaman utama Admin pada gambar 5.6.

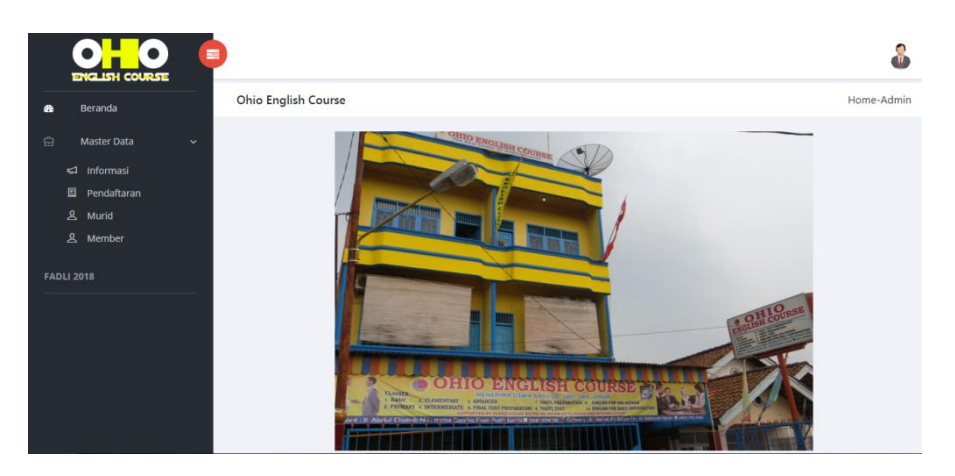

**Gambar 5.6 Halaman Utama Admin**

## **5.1.2 Implementasi Rancangan Input**

1. Halaman Input Login

Pada halaman ini, ditampilkan form input Login yang dapat diakses oleh admin untuk melakukan Login. Berikut hasil implementasi halaman input Login Admin pada gambar 5.7.

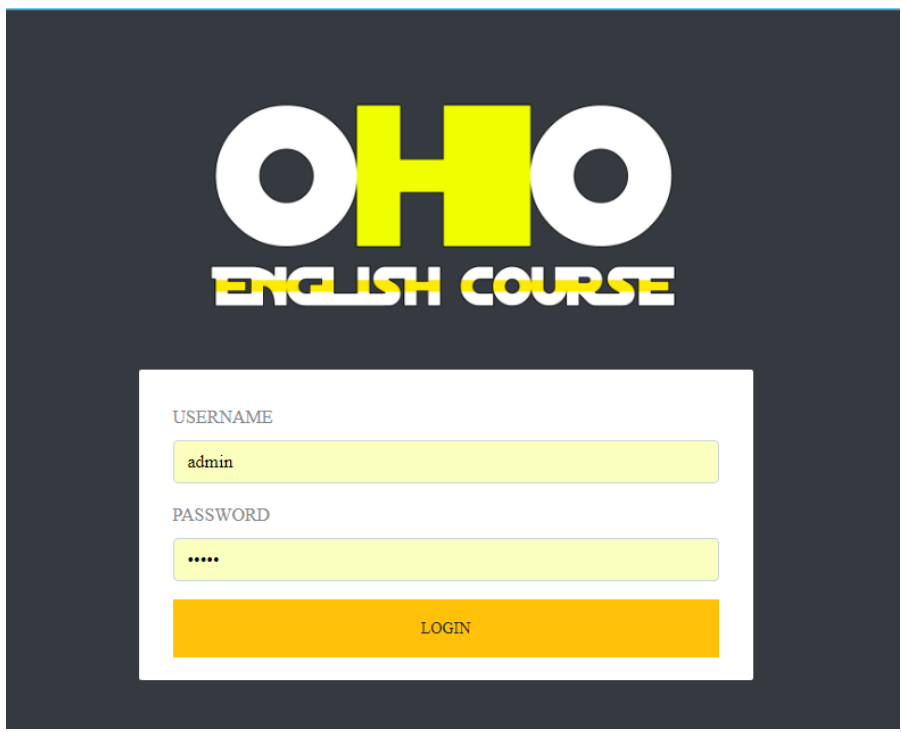

# **Gambar 5.7 Halaman Input Login**

2. Halaman Input Data Pendaftaran

Pada halaman ini, ditampilkan form input Data Pendaftaran yang dapat diakses oleh admin. admin dapat menginput data Pendaftaran di menu data Pendaftaran. Berikut hasil implementasi halaman input Data Pendaftaran pada gambar 5.8.

|           | 畫<br><b>ENGLISH COURSE</b>                               |                                                                |                | $\Omega$                  |
|-----------|----------------------------------------------------------|----------------------------------------------------------------|----------------|---------------------------|
| $\bullet$ | Beranda                                                  | OHIO - Tambah Data Pendaftaran                                 |                |                           |
| $\Theta$  | <b>Master Data</b><br>$\rightarrow$<br><b>FADLI 2018</b> | ID Pendaftaran<br><b>DFR0003</b><br>*ID digunakan dalam sistem |                |                           |
|           |                                                          | Pilih Member Pendaftar<br>-- Pilih Pendaftar --                |                | $\boldsymbol{\mathrm{v}}$ |
|           |                                                          | Tanggal                                                        | Tanggal        |                           |
|           |                                                          | Nama Orang Tua                                                 | Nama Orang Tua |                           |
|           |                                                          | Pekerjaan                                                      | Pekerjaan      |                           |
|           |                                                          | Asal Sekolah                                                   | Asal Sekolah   |                           |
|           |                                                          | Kelas Pilihan                                                  | Kelas Pilihan  |                           |
|           |                                                          | <b>O</b> Submit<br><b>Ø</b> Reset                              |                |                           |

**Gambar 5.8 Halaman Input Data Pendaftaran**

3. Halaman Input Data Murid

Pada halaman ini, ditampilkan form input Data Murid yang dapat diakses oleh admin. admin dapat menginput data Murid di menu data Murid. Berikut hasil implementasi halaman input Data Murid pada gambar 5.9.

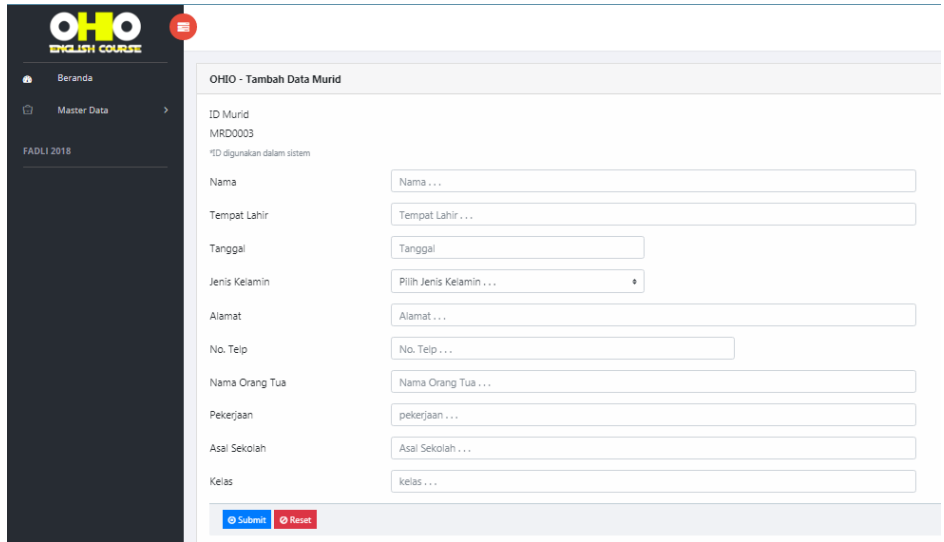

**Gambar 5.9 Halaman Input Data Murid**

4. Halaman Input Data Member

Pada halaman ini, ditampilkan form input Data Member yang dapat diakses oleh admin. Admin dapat menginput data Member di menu data Member. Berikut hasil implementasi halaman input data Member pada gambar 5.10.

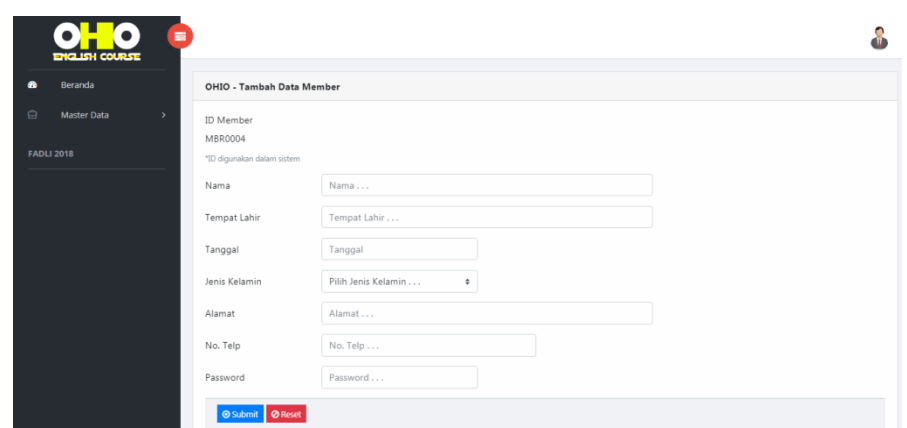

**Gambar 5.10 Halaman Input Data Member**

5. Halaman Input Data Informasi

Pada halaman ini, ditampilkan form input Data Informasi yang dapat diakses oleh admin. Admin dapat menginput data Informasi di menu data Informasi. Berikut hasil implementasi halaman input data Informasi pada gambar 5.11.

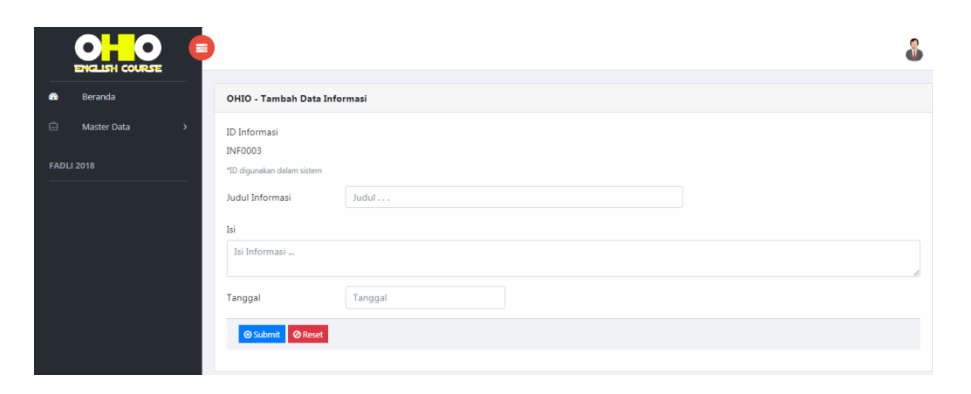

**Gambar 5.11 Halaman Input Data Informasi**

## **5.2 PENGUJIUAN SISTEM**

Sebelum sebuah sistem siap untuk digunakan sebaiknya diadakan pengujian terhadap sistem tersebut. Hal ini dilakukan untuk meminimalkan kesalahan atau eror dari sistem yang akan diterapkan, sehingga sistem ini dapat menjadi solusi bukan menjadi masalah baru. Adapun pengujian dari Media Informasi dan pendaftaran online ohio *english course* sebagai berikut.

| <b>Modul</b> yang<br>diuji | <b>Prosedur</b><br>Pengujian                                                  | <b>Masukan</b>                                  | Keluaran dan<br>Hasil yang<br>didapat     |             |  |
|----------------------------|-------------------------------------------------------------------------------|-------------------------------------------------|-------------------------------------------|-------------|--|
| Login                      | - Buka website<br>- Input<br>username dan<br>password<br>Klik tombol<br>login | User "ID<br>User" dan<br>password<br>"password" | Tampil pesan<br>login berhasil            | <b>Baik</b> |  |
| Halaman<br>Admin           | -Admin<br>memilih menu<br>beranda                                             | Klik beranda                                    | Tampil<br>halaman<br>beranda              | Baik        |  |
|                            | -Admin<br>memilih menu<br>Data<br>Pendaftaran                                 | Klik Data<br>Pendaftaran                        | Tampil<br>halaman Data<br>Pendaftaran     | Baik        |  |
|                            | -Admin<br>memilih menu<br>Data Murid                                          | Klik menu<br>Data Murid                         | Tampil<br>halaman Data<br>Murid           | Baik        |  |
|                            | -Admin<br>memilih menu<br>Data Member                                         | Klik menu<br>Data Member                        | Tampil<br>halaman Data<br>Member          | Baik        |  |
|                            | -Admin<br>memilih menu<br>Data Informasi                                      | Klik menu<br>Data<br>Informasi                  | Tampil<br>halaman Data<br>Informasi       | Baik        |  |
| Tambah data<br>Pendaftaran | - Klik menu<br>Data<br>Pendaftaran<br>-Pilih tombol<br>tambah Data            | klik tambah<br>Data<br>Pendaftaran              | Tampil pesan<br>"Data telah<br>tersimpan" | Baik        |  |

**Tabel 5.1 Pengujian Sistem**

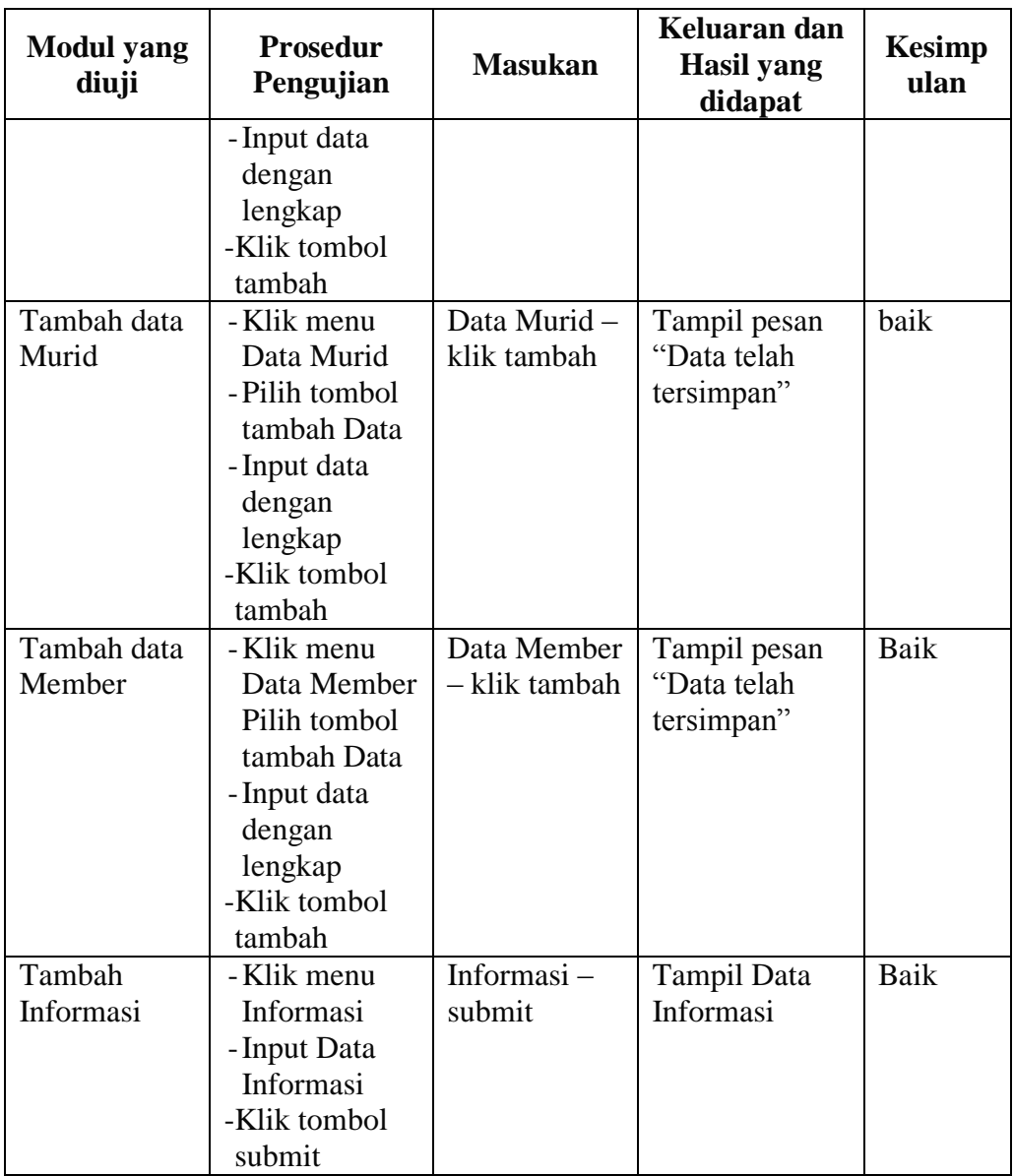

# **5.3 IMPLEMENTASI RANCANGAN TABEL**

Pada tahapan ini penulis melakukan implementasi rancangan tabel yang telah dibuat pada tahap sebelumnya.

Adapun beberapa implementasi rancangan tabel yang telah penulis buat adalah sebagai berikut :

1. Implementasi Tabel Admin

Tampilan ini merupakan tampilan tabel Admin. Hasil pengujian tabel admin dapat dilihat pada gambar 5.12 yang merupakan rancangan dari tabel 4.8, yaitu sebagai berikut :

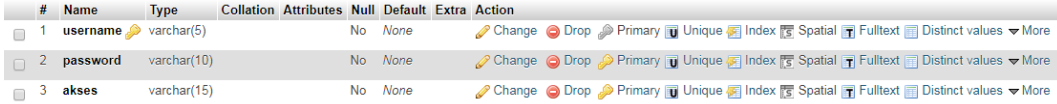

### **Gambar 5.12 Implementasi Tabel Admin**

2. Implementasi Tabel Pendaftaran

Tampilan ini merupakan tampilan tabel Pendaftaran. Hasil pengujian tabel Pendaftaran dapat dilihat pada gambar 5.13 yang merupakan rancangan dari tabel 4.9, yaitu sebagai berikut :

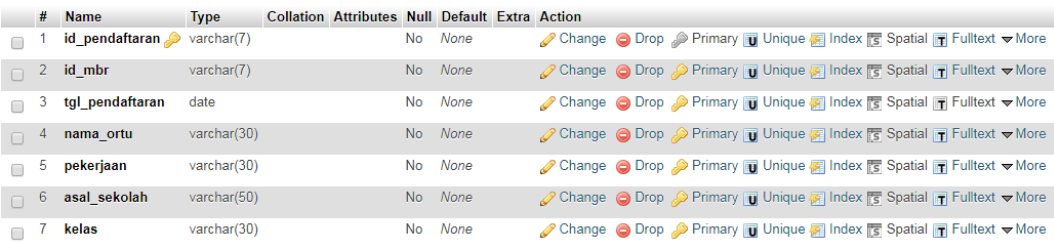

### **Gambar 5.13 Implementasi Tabel Pendaftaran**

3. Implementasi Tabel Murid

Tampilan ini merupakan tampilan tabel Murid. Hasil pengujian tabel Murid dapat dilihat pada gambar 5.14 yang merupakan rancangan dari tabel 4.10, yaitu sebagai berikut :

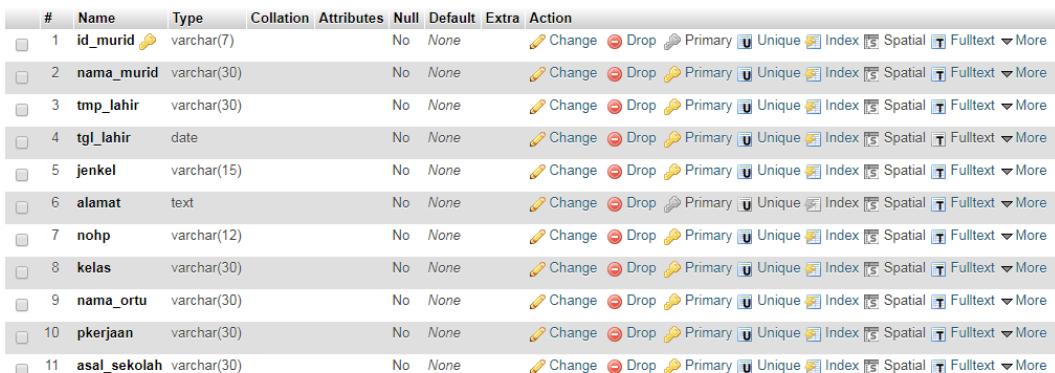

#### **Gambar 5.14 Implementasi Tabel Murid**

#### 4. Implementasi Tabel Member

Tampilan ini merupakan tampilan tabel Member. Hasil pengujian tabel Member dapat dilihat pada gambar 5.15 yang merupakan rancangan dari tabel 4.10, yaitu sebagai berikut :

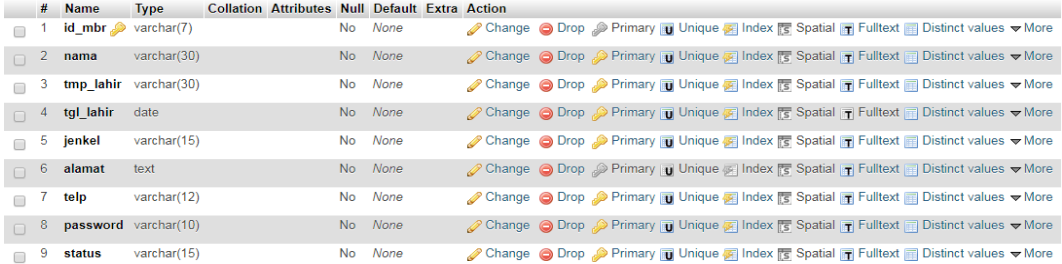

## **Gambar 5.15 Implementasi Tabel Member**

#### 5. Implementasi Tabel Informasi

Tampilan ini merupakan tampilan tabel Informasi. Hasil pengujian tabel Informasi dapat dilihat pada gambar 5.16 yang merupakan rancangan dari tabel 4.10, yaitu sebagai berikut :

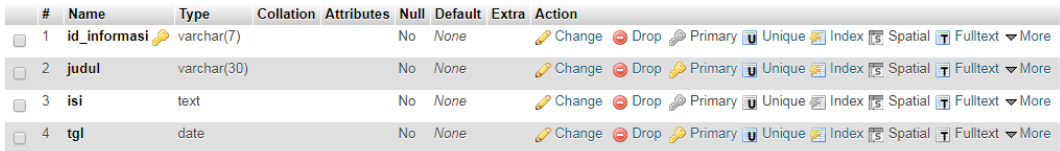

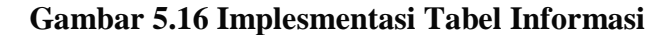